## **How To Share Your COVID-19 Safety Precautions On Your SurfCityUSA.com Business Listing**

1. Log into the Visit Huntington Beach Partner Portal at [https://surfcityusa.extranet.simpleviewcrm.com.](https://surfcityusa.extranet.simpleviewcrm.com/)

If you don't know your login, please contact Heather Saez at [heather@surfcityusa.com](mailto:heather@surfcityusa.com) to request one.

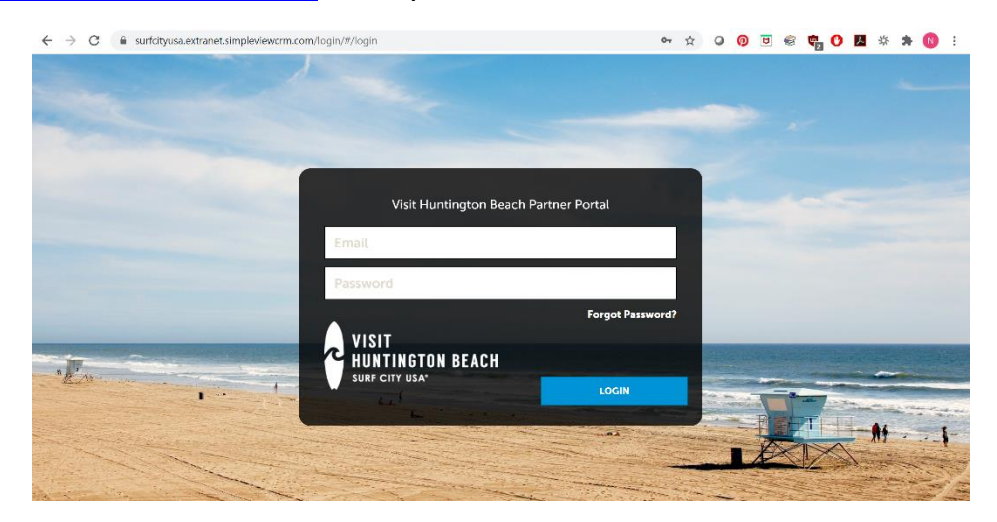

2. Click on Profile on the menu on the left side of the page

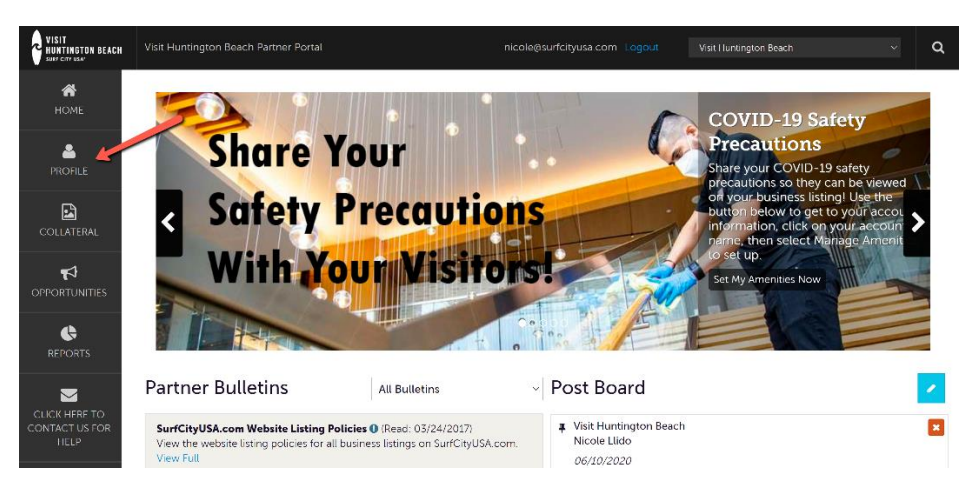

## 3. Click on Accounts

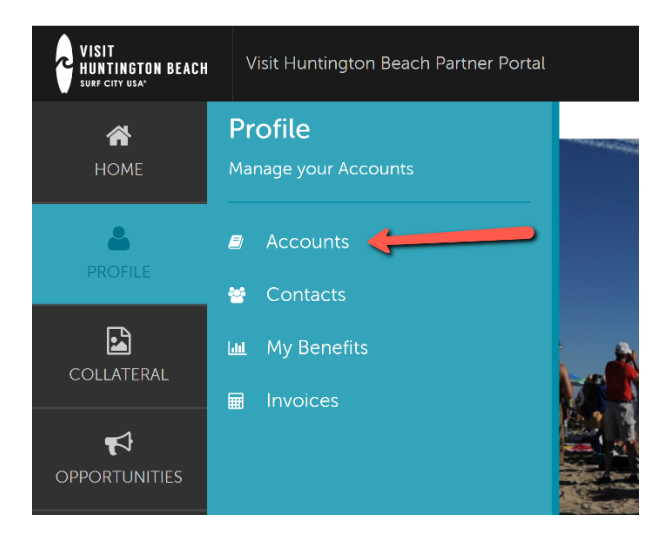

4. Click on the name of the account you want to manage (usually your business name) in the center of the page

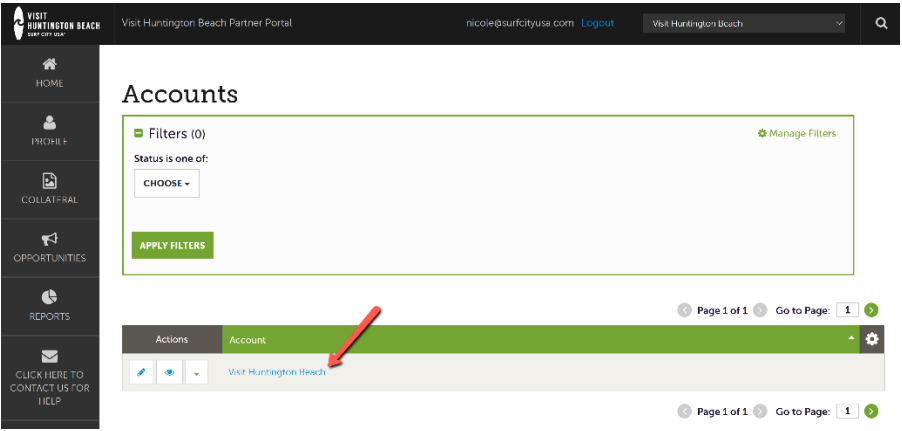

5. Click on Manage Amenities on the left side of the page, underneath the Edit button

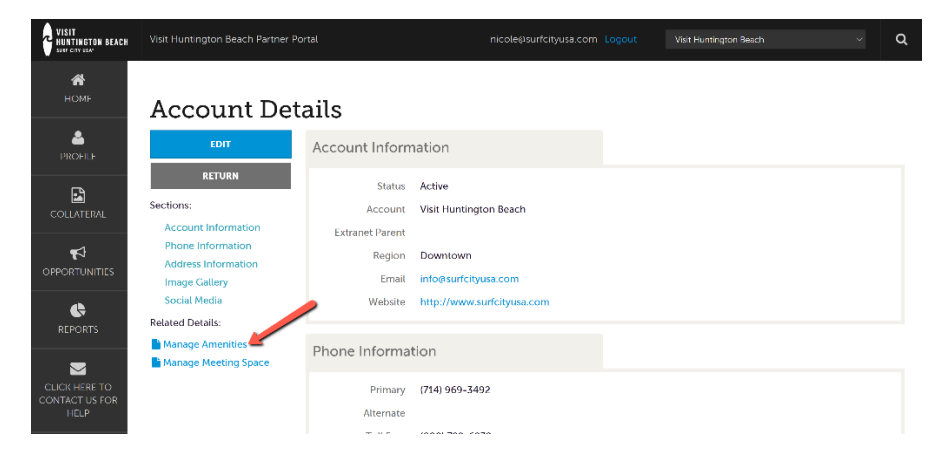

6. Scroll down until you get to the COVID-19 Safety Precautions section

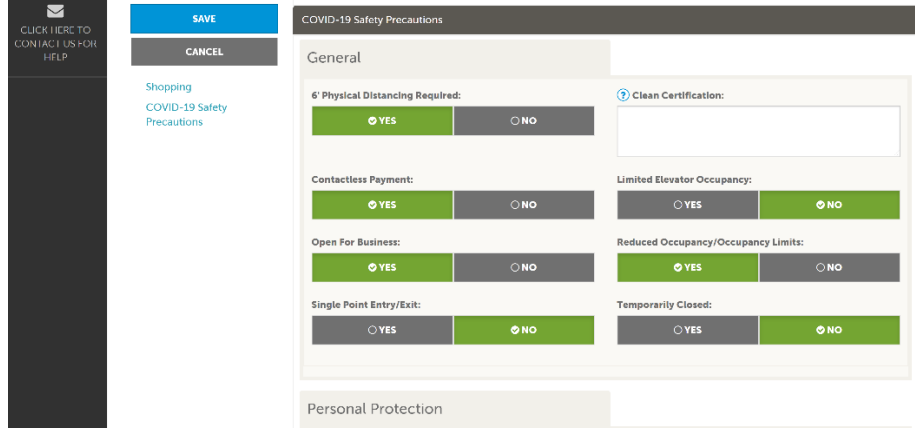

- 7. Set your precautions using the yes/no buttons.
	- a. Notes on specific fields:
		- Clean Certification field
			- o Type in the name of any certifications or programs you are following. For example: Hilton CleanStay. You may also include a link to a webpage detailing your clean program.
		- File Upload "Health & Safety Policy"
			- o Upload a pdf file showing your business' entire health and safety policy.
- 8. Make sure to click Save when you're done!

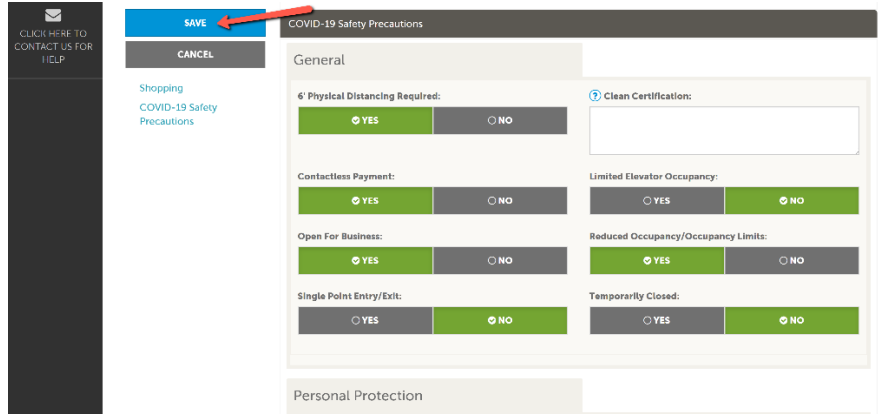

9. Take the time to explore other sections of the Partner Portal and update your business information, if necessary.